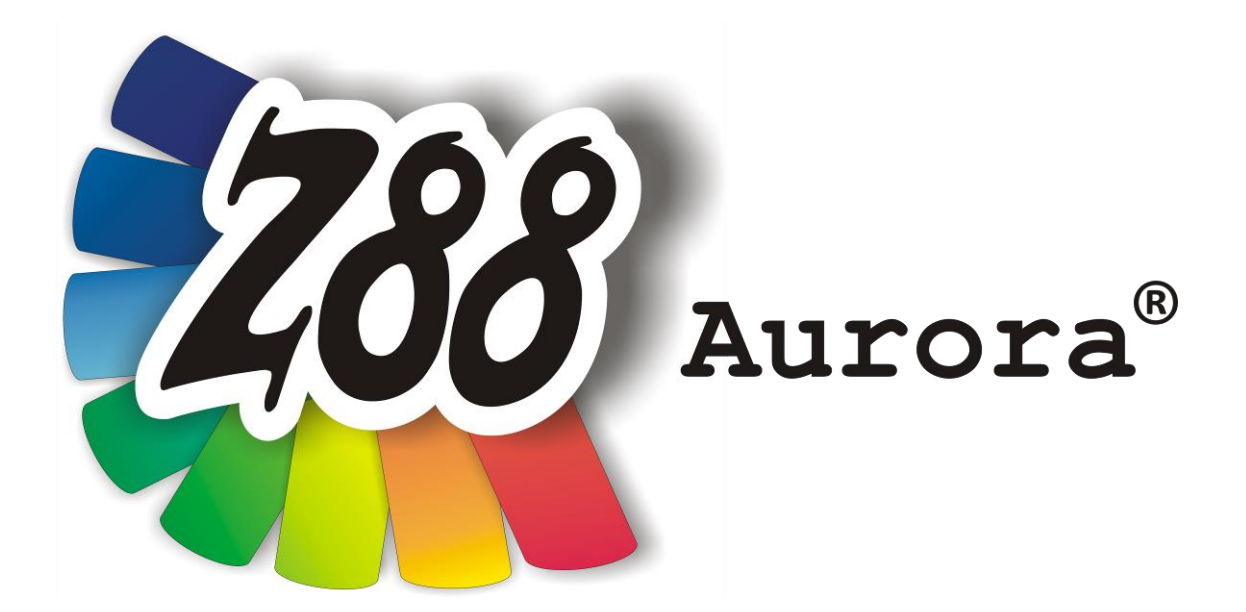

# *Version 3*

# *Installation guide*

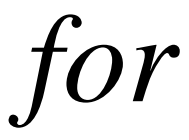

*OS X*

*OS X 10.9 Mavericks OS X 10.10 Yosemite*

*OS X 10.8 Mountain Lion*

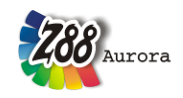

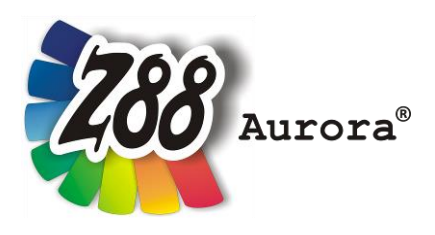

*An easily operated user interface for Z88 for all Windows- (32- and 64-bit), Linux and Mac OS X-Computers (64-bit)*

*This freeware version is the literary property of the Chair for Engineering Design and CAD, University of Bayreuth, Germany, composed and edited by Professor Dr.-Ing. Frank Rieg*

*with the aid of: Dr.-Ing. Bettina Alber-Laukant, Dipl. Wirtsch.-Ing. Reinhard Hackenschmidt, Dipl.-Ing. Daniel Billenstein, Kevin Deese, M.Sc., Christian Dinkel, M.Sc., Pascal Diwisch, M.Sc., Michael Frisch, M.Sc., Christian Glenk, M.Sc., Dipl.-Ing. Daniel Goller, Stefan Hautsch, M.Sc., Dipl.-Ing. C. Kleinschrodt, Dipl.-Ing. Florian Nützel, Frank Rudolph, M.Sc., Dipl.-Ing. Felix Viebahn, Dipl.-Ing. Markus Zimmermann, Dipl.-Math. Martin Neidnicht, Dr.-Ing. Bernd Roith, Dr.-Ing. Alexander Troll, Dr.-Ing. Christoph Wehmann, Dr.-Ing. Jochen Zapf, Dr.-Ing. Martin Zimmermann*

> *All rights reserved by the editor Version 3 March 2015*

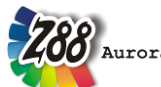

is a registered trademark (No. 30 2009 064 238) of Professor Dr.-Ing. Frank Rieg

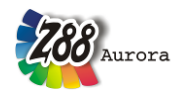

### **INSTALLATION**

Download the file Z88AuroraV3\_en.dmg from the Z88 webseite and open it. The following files can be found in your Z88Aurora-DMG:

**Z88Aurora V3 install script** *Z88-Setup.app* **Z88Aurora V3 archive** *z88aurorav3\_en.tar.gz* **GTK+ for Z88Aurora install script** *GTK-Setup.app* **GTK+ for Z88Aurora archive** *GTK+4Z88.tar.gz* **Z88Aurora V3 start script** *Z88AuroraV3.app*

#### Please download in addition:

**XQuartz http://xquartz.macosforge.org/landing/**

#### **1. Installation of XQuartz**

For OS X Mountain Lion or newer, you'll need to install XQuartz first. This is reasoned by the fact that Apple doesn't include X11 in their newer operating systems any more. XQuartz is an open-source project and provides a X Window System for OS X. XQuartz can be downloaded at [http://xquartz.macosforge.org/landing/.](http://xquartz.macosforge.org/landing/)

#### General hint for OS X Mountain Lion or newer:

Programs which aren't from App Store or certificated developers (like XQuartz or Z88Aurora), can't be executed by double click. You have to do a right click and then choose "open". After accepting a warning, the program can be executed as known before. If you are working with the Terminal, you don't have this problem: executing programs from the Terminal works the same way as before.

#### **2. Installation of GTK+ for Z88Aurora**

You can install the GTK-Package automatically by using the install script *GTK-Setup.app* in your Z88Aurora-DMG. You will be prompted for your admin password.

If the install script does not work correctly, you can manually install the GTK-Package: Copy the file *GTK+4Z88.tar.gz* to your root directory (directly on the harddisk). Now you have to unzip the archive. Please open a Terminal window. You can find Terminal in Finder under *Go > Utilities > Terminal*.

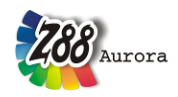

Run the commands **cd /** to get into your root directory and then **sudo tar -xvf gtk4z88.tar.gz** with your admin password to extract the files to their destination.

#### **3. Install Z88Aurora V3**

Use the install script *Z88-Setup.app* to install Z88Aurora automatically. You will be prompted for your admin password.

If the install script does not work correctly, you can run the installation manually:

Copy the file *z88aurorav3\_en.tar.gz* from your Z88Aurora-DMG to your home directory. Extract the files by running the following commands in Terminal. You can find Terminal in Finder under *Go > Utilities > Terminal*. With the command **cd** you can switch to your home directory. Then run this command (admin password required):

#### **sudo tar –xvf z88aurorav3\_en.tar.gz**

A directory called z*88aurorav3* will be created in your home directory. Finish the installation by setting the correct file permissions:

- **cd z88aurorav3**
- **sudo chmod 777 \***
- **cd bin/mac**
- **sudo chmod 777 \***

#### **4. Install the Z88Aurora V3 start script**

Copy the Z88Aurora start script *Z88AuroraV3.app* from the Z88Aurora-DMG to your application folder.

#### **5. Install a video player**

In order to watch the Z88Aurora example videos under OS X you need to install a WMVcompatible video player like VLC or Mplayer OS X.

Just download one of these programs and follow their installation guides.

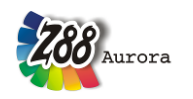

# **FIRST START OF Z88AURORA**

There are two ways to start Z88Aurora: by start script or manually via Terminal.

- A. by start script: Run the application *Z88AuroraV3.app* in your application folder. Z88Aurora V3 should start automatically. A Terminal window and a XQuartz window are opened as well. Please leave those windows open.
- B. manually:
	- 1. Open a Terminal window (*Finder > Go > Utilities > Terminal* )
	- 2. Switch to your home directory by running the command **cd**. Then run **cd z88aurorav3/bin/mac**. You are now in the directory conaining the Z88Aurora V3 loading modules.
	- 3. Here you can start the program with this command: ./**aurorastartv3**

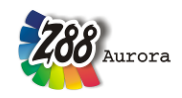

## **OPERATION INSTRUCTIONS**

Most of the controls for Z88Aurora under OS X work similarly to the Windows/Linux versions. Nevertheless the following differences have to be pointed out:

- Trackpad-Controls
- Mighty Mouse Controls
- Magic Mouse Controls
- Uninstallation

#### **Trackpad-controls**

If you want to use your Trackpad on a MacBook you have to activate the following options (*System Preferences > Trackpad;* figure 2):

- Tap to Click
- Dragging
- Secondary Tap

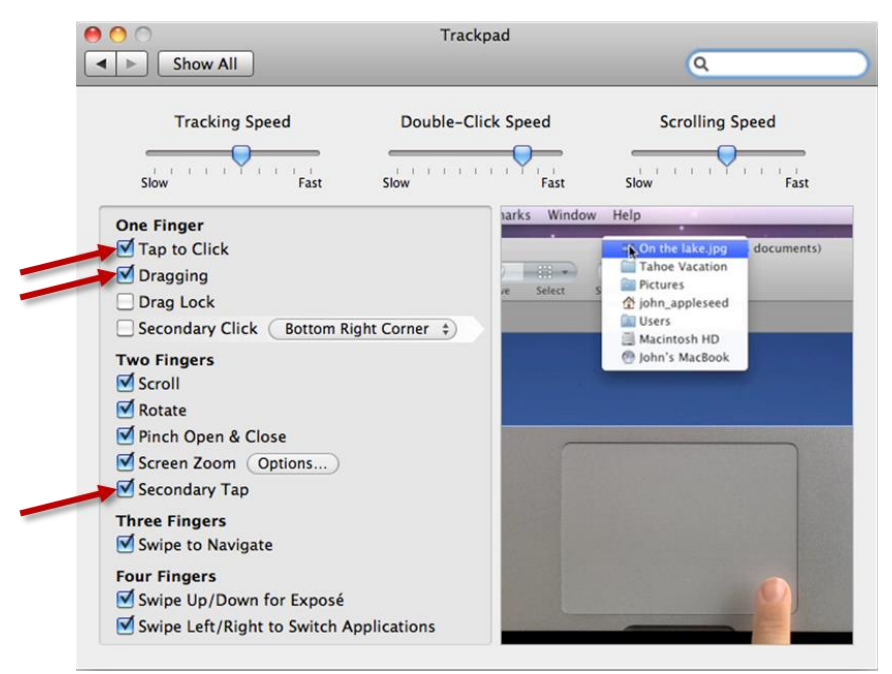

*Figure 2: configuration of your Trackpad (Screenshot of Mac OS X Snow Leopard)*

In the 3D view you can move the model as follows:

• Moving:

Use one finger to *click* and *hold* to move the model Alternatively: *double-tap* and hold with one finger

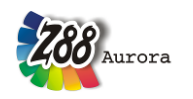

• Zooming:

*Drag slowly* up and don with two fingers (similar to scrolling) to zoom in or out

Rotation:

Click with two fingers and keep pressed to rotate the model spatially

Given you prefer using a classic mouse the controls work just like on Windows/Linux computers (see user manual).

#### **Mighty Mouse Controls**

If you have an Apple Mighty Mouse, you can use it for Z88Aurora, too. Use the *System Preferences > Mouse* –Dialog as follows (figure 3):

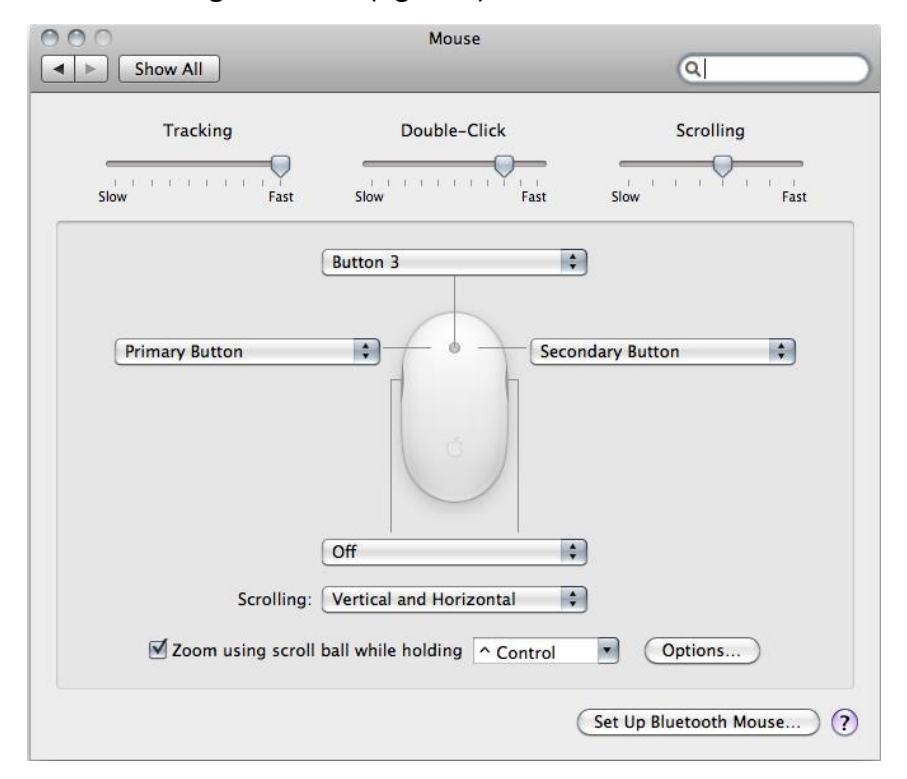

*Figure 3: Configuration of Mighty Mouse (Screenshot of Mac OS X Snow Leopard)*

- Left: *Primary Button*
- Right: *Sekundary Button*
- Middle: *Button 3*

Now you can control Z88Aurora as follows:

- Left: *move part*
- Right: *rotate part*

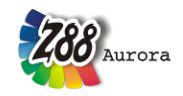

 Middle: z*oom (either by clicking and moving the mouse backward and forward or by using the Scroll Ball )* 

#### **Magic Mouse Controls**

If you have an Apple Magic Mouse, you can use it for Z88Aurora as well. Use the *System Preferences > Mouse* –Dialog as follows (figure 4):

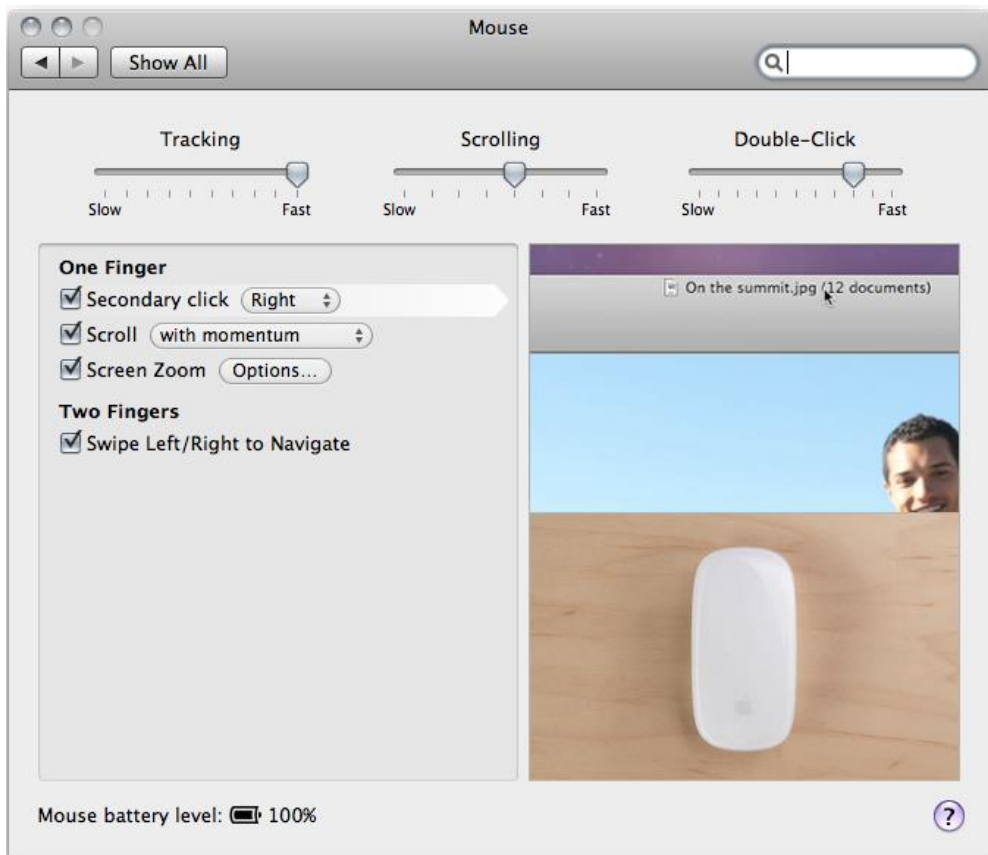

*Figure 4: Configuration of Magic Mouse (Screenshot of Mac OS X Snow Leopard)*

- activate secondary click: *Right*
- activate scroll ("*with"* or "*without momentum"*-option is arbitrary)

Now you can control Z88Aurora as follows:

- Left: *move part*
- Right: *rotate part*
- Middle: z*oom (move one finger on the middle surface)*

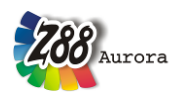

#### **Uninstallation**

Z88Aurora can be uninstalled by deleting the directories *z88aurorav3* from your home directory and */opt/Z88Aurora* from your root directory. Then delete the start script *Z88AuroraV3.app* from your application folder.